## CTC Online Document Renewals

1. Make sure that the pop up blockers on your computer are set to off for the following website www.ctc.ca.gov.

Steps on how to do this for Internet Explorer and Firefox

Internet Explorer: Click Tools, Select Pop Up Blocker, Make sure it is off

Firefox: Click tools, Select options, click exceptions by block pop up windows, type [www.ctc.ca.gov,](http://www.ctc.ca.gov/) click allow, click close.

You are now ready to go on the CTC website. [WWW.CTC.CA.GOV](http://www.ctc.ca.gov/)

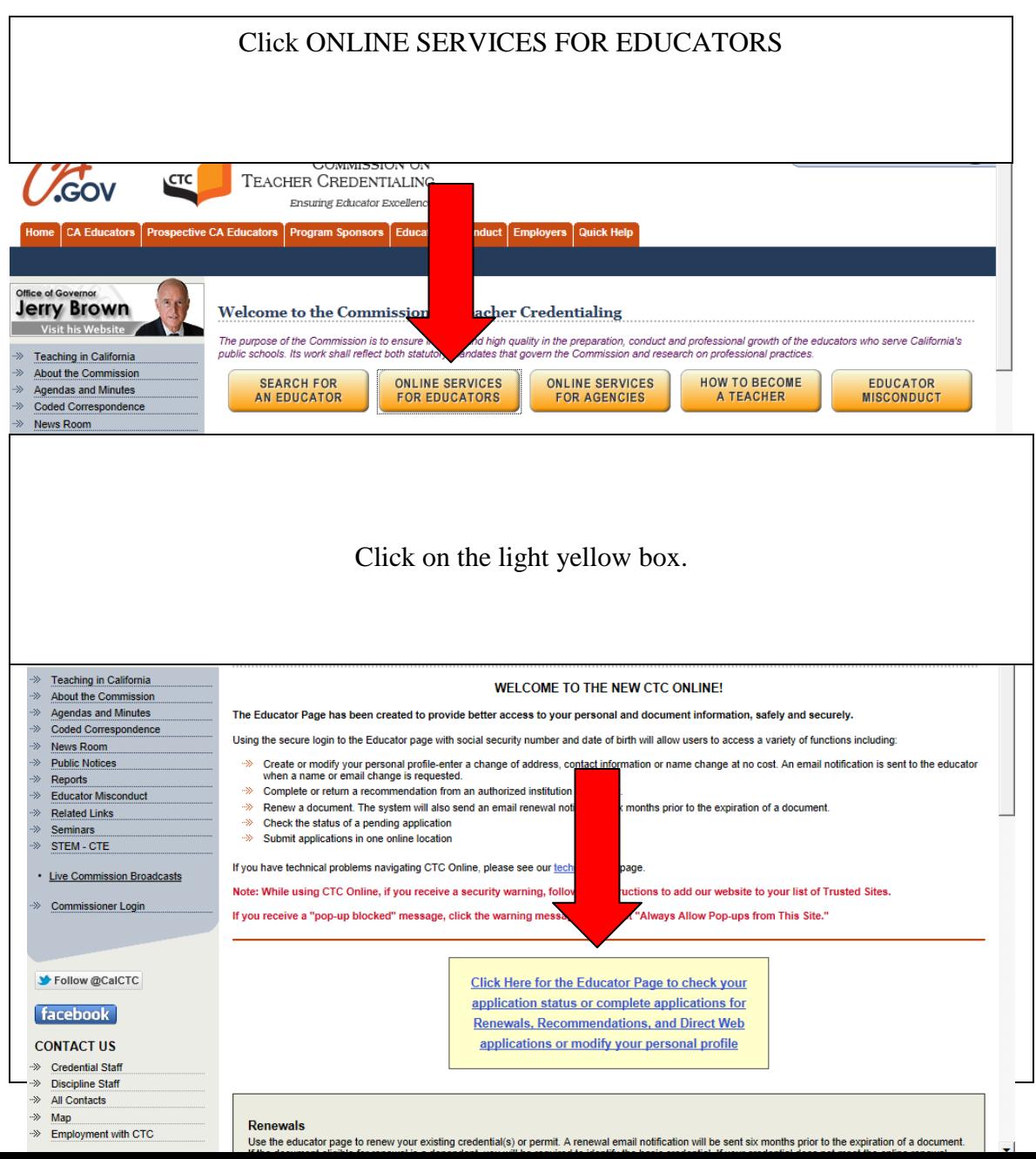

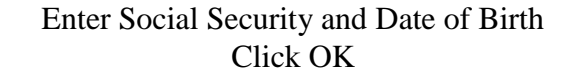

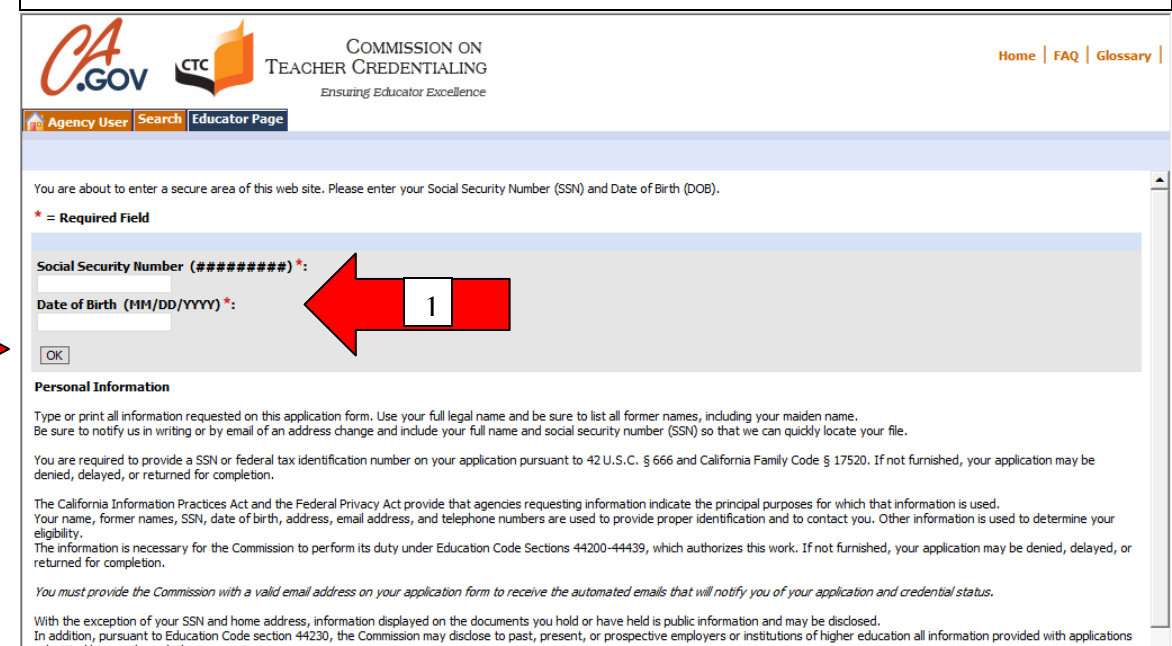

2

submitted by you through these agencies.<br>Information may also be disclosed to other State or Federal agencies as authorized by law. Personal information may be disclosed to the public only with your permission or in accord You have a right to review personal information maintained on you by our agency unless access is exempted by law.<br>The Director of Certification, Assignment, and Waivers Division, 1900 Capitol Avenue, Sacramento, California

Click Edit if you need to change Last name, First Name, middle Name, E-mail, Work Phone, or Home Phone. Click new if there is a new address. If everything is correct click NEXT

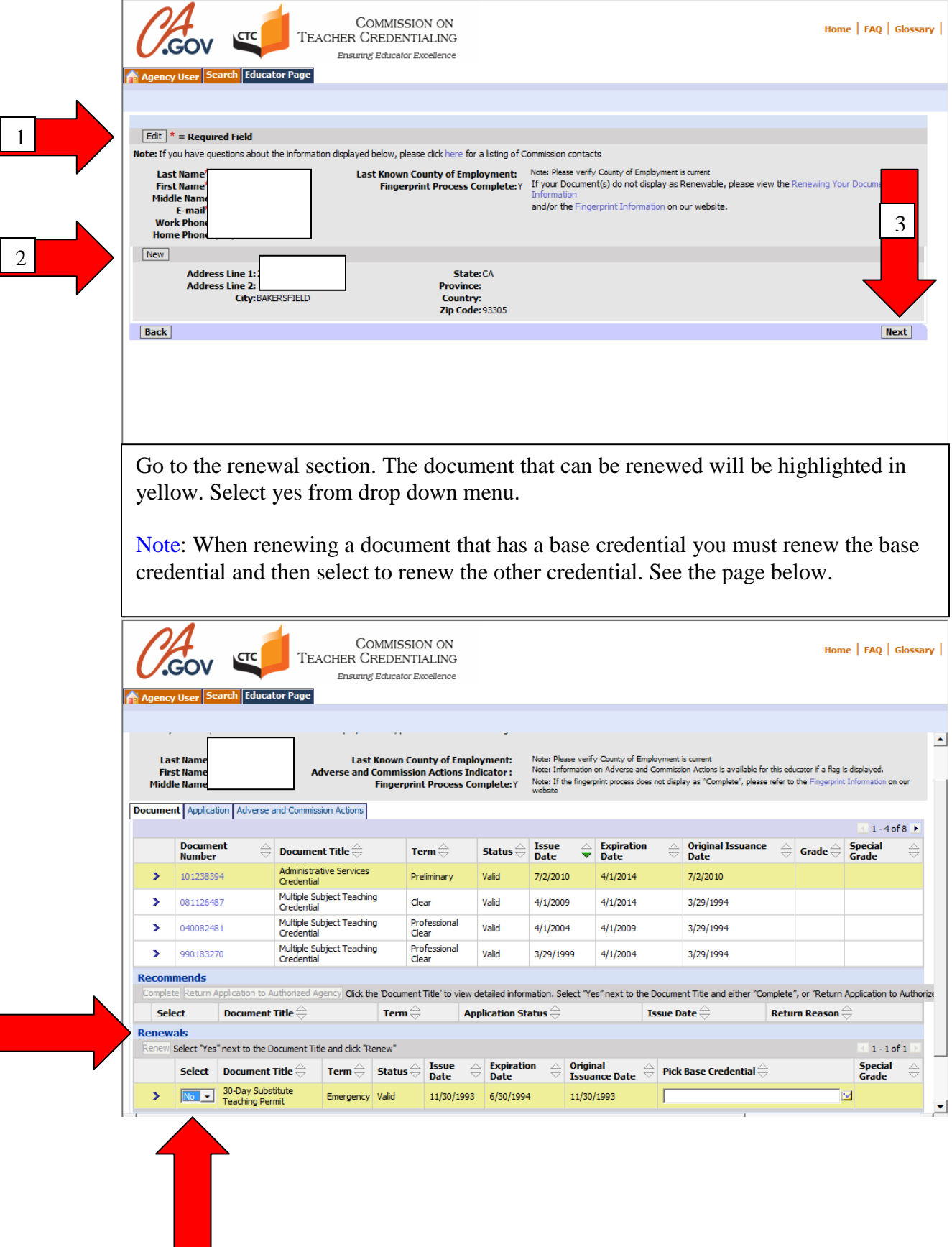

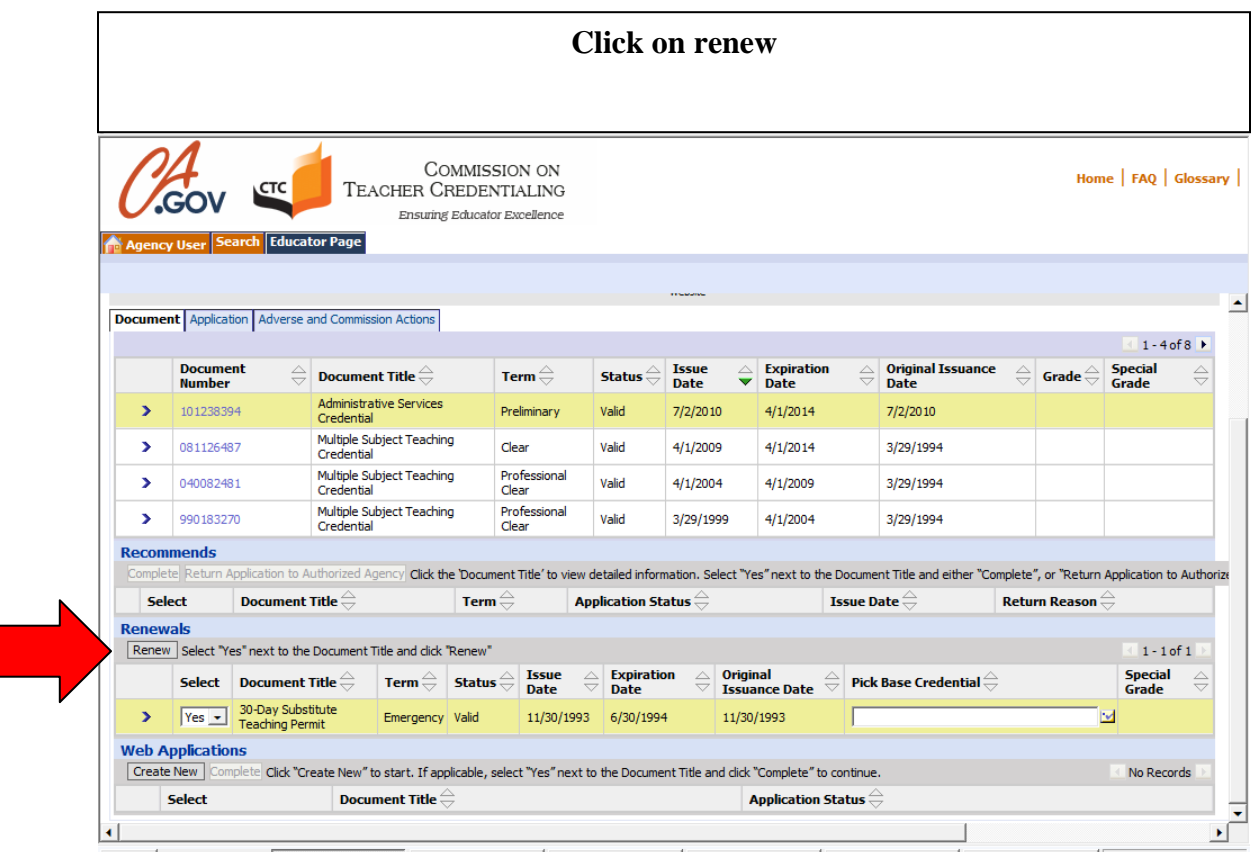

Renewing Credential with Base Credential Renewing a document that requires a base credential will require that the base credential is selected and renewed also. Click on base credential. In this case it is a PPS credential. Select yes on the dropdown menu. Click and highlight next document to be renewed this case is an Administrative credential. Click Yes. Click on the drop down arrow next to the issuance date of documents to pick base credential. A pop up window will appear. Choose appropriate base credential. Click ok. Click Renew.

![](_page_4_Figure_1.jpeg)

## Professional Fitness Questions

Scroll to the bottom click on drop down menu select yes. Click on NEXT.

![](_page_5_Picture_2.jpeg)

Answer all Professional Fitness Questions by selecting Yes or No. Click NEXT. There are ten questions.

![](_page_5_Picture_4.jpeg)

Complete the information requested. Click the I agree box then click the Click here box. Click on submit payment. Common mistake: COUNTRY is USA. Therefore if an error occurs after this page check that area. Most people tend to enter their county not country.

![](_page_6_Picture_1.jpeg)

## Click Continue

![](_page_7_Picture_11.jpeg)

## Enter Information-Click Continue

![](_page_7_Picture_12.jpeg)